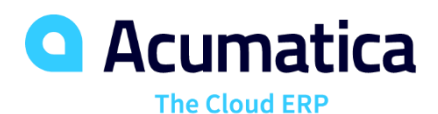

## **T230 Actions**

Artem Altukhov

Software Developer

## **Training Materials**

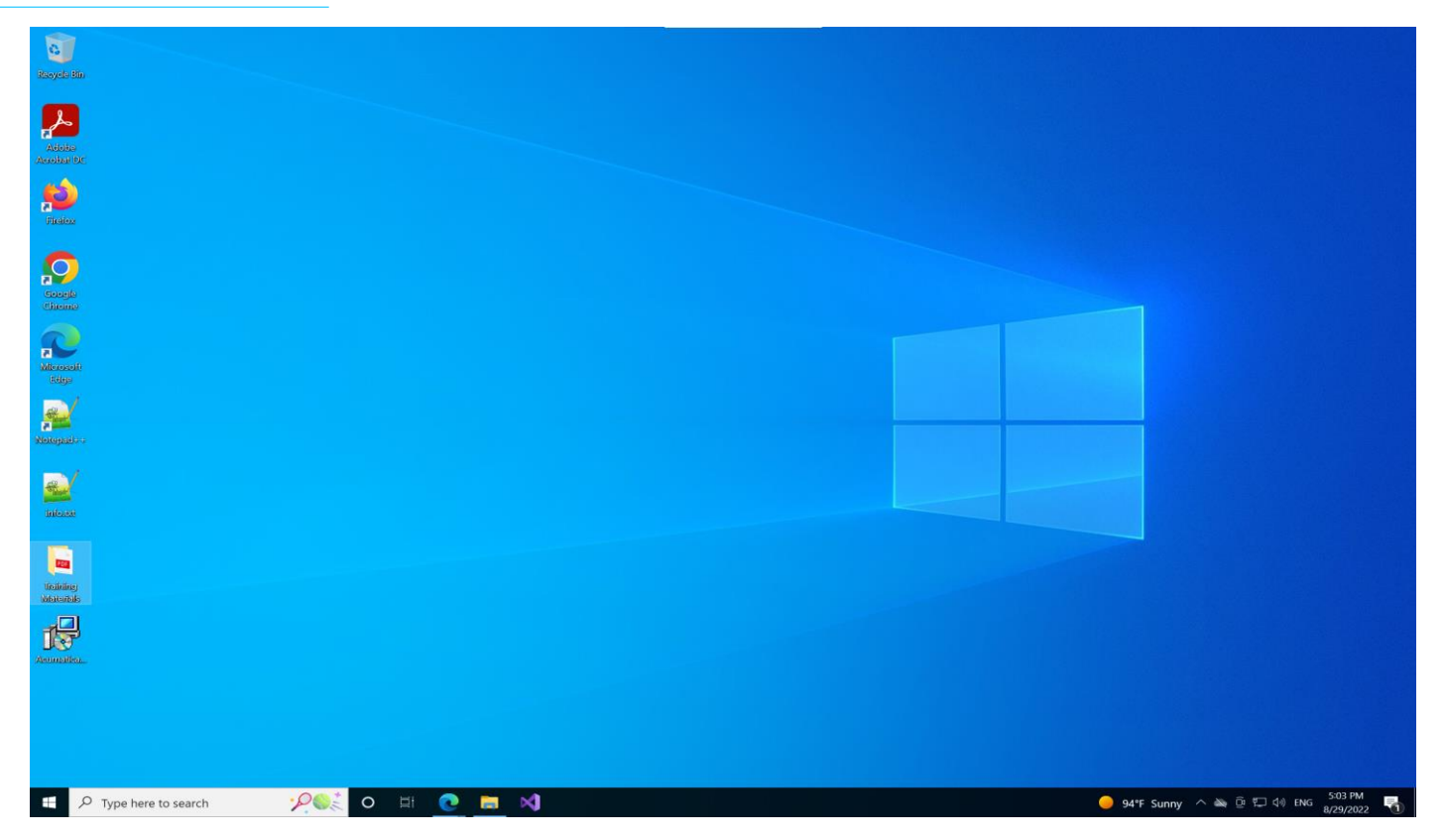

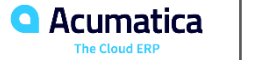

#### **Launching your Acumatica instance**

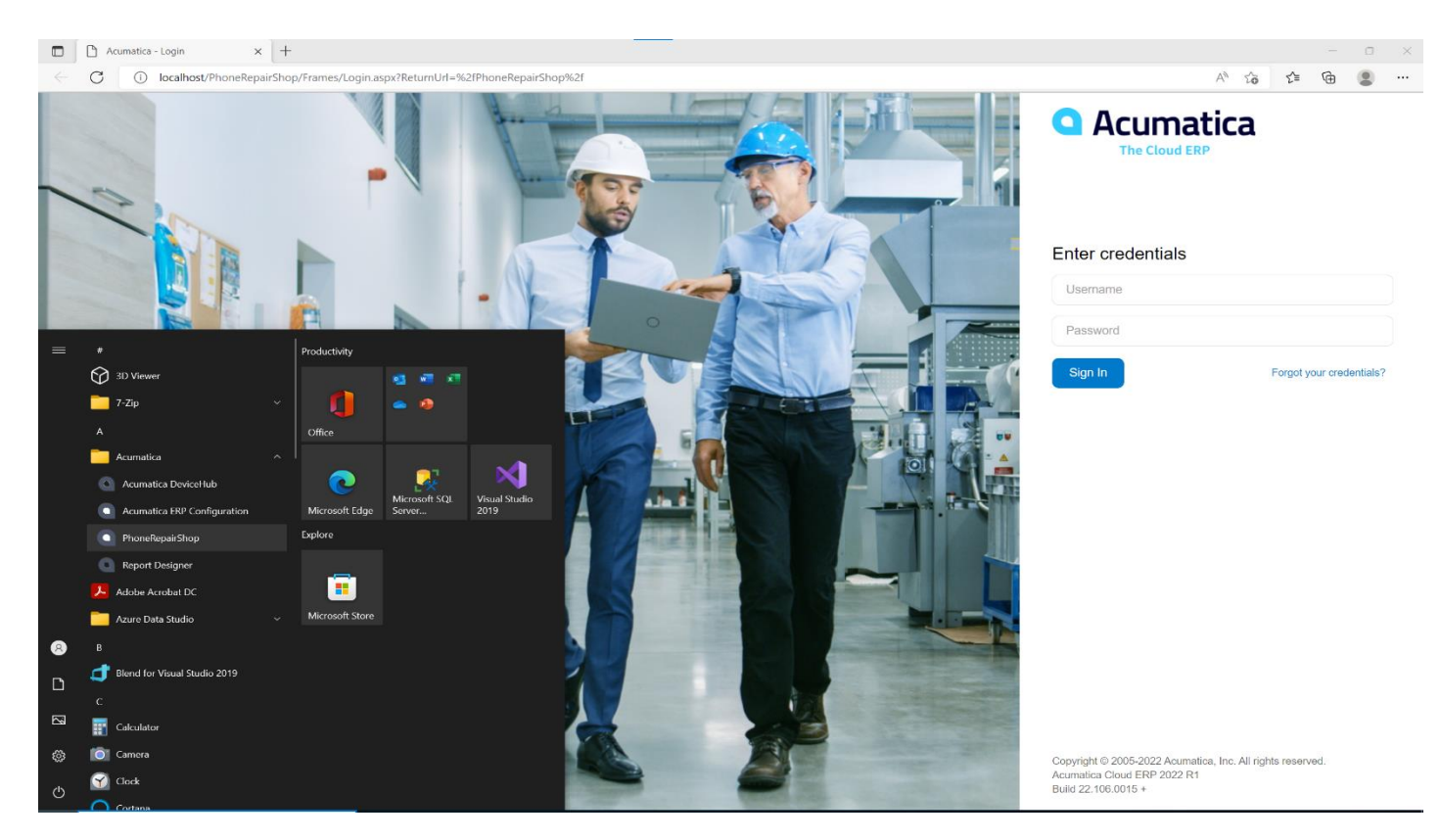

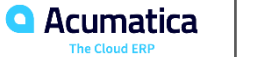

#### **In The Previous Webinars**

- T200 Maintenance Forms training course. You have created two simple maintenance forms: Repair Services (RS201000) and Serviced Devices (RS202000)
- T210 Customized Forms and Master-Detail Relationship course. You have created another maintenance form, Services and Prices (RS203000), and customized the Stock Items (IN202500) form of Acumatica ERP.
- T220 Data Entry and Setup Forms course. You have created the Repair Work Orders (RS301000) data entry form, which is used to create and manage work orders for repairs.

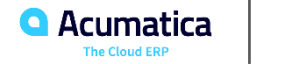

#### **Timing and Agenda**

**August 30, 2022 -10:00 AM -11:30 AM**

**Day 1**

**Lesson 1: Define an Action and the Associated Button on the Form Toolbar**

**Lesson 2: Define Actions and the Associated Buttons on the Table Toolbar**

**August 31, 2022 -10:00 AM -11:30 AM**

**Day 2**

**Lesson 3: Implement an Asynchronous Operation**

**Lesson 4: Define a Link to an Acumatica ERP Entity**

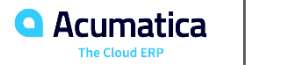

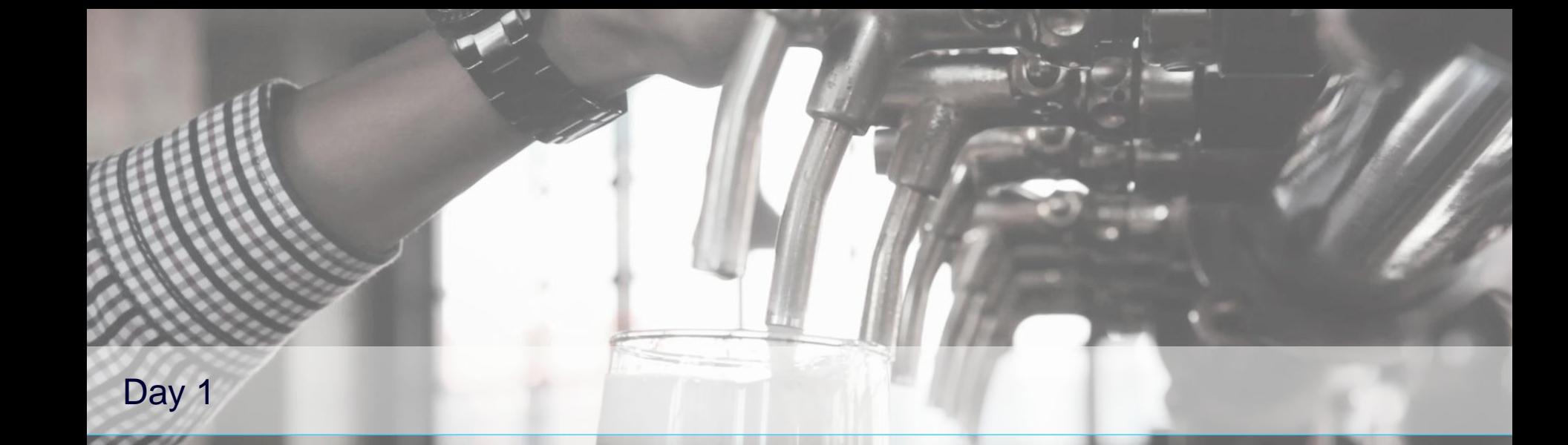

**Mispeak** 

*Devil's Peak Brewing Company Acumatica Customer Since 2016* 

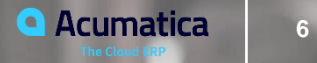

#### **Learning Objectives**

In this lesson, you will learn how to do the following:

• Create an action, the associated button on the form toolbar, and the equivalent command on the More menu

• Configure the availability and visibility of the button and command depending on field values on the form

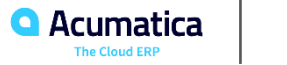

You typically use actions for the following purposes:

- To redirect a user to a specific form or report.
- To modify or validate data records and save changes to the database
- To start a background operation, which is executed on a separate thread

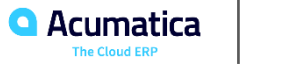

## **Figure: The Repair Work Orders form**

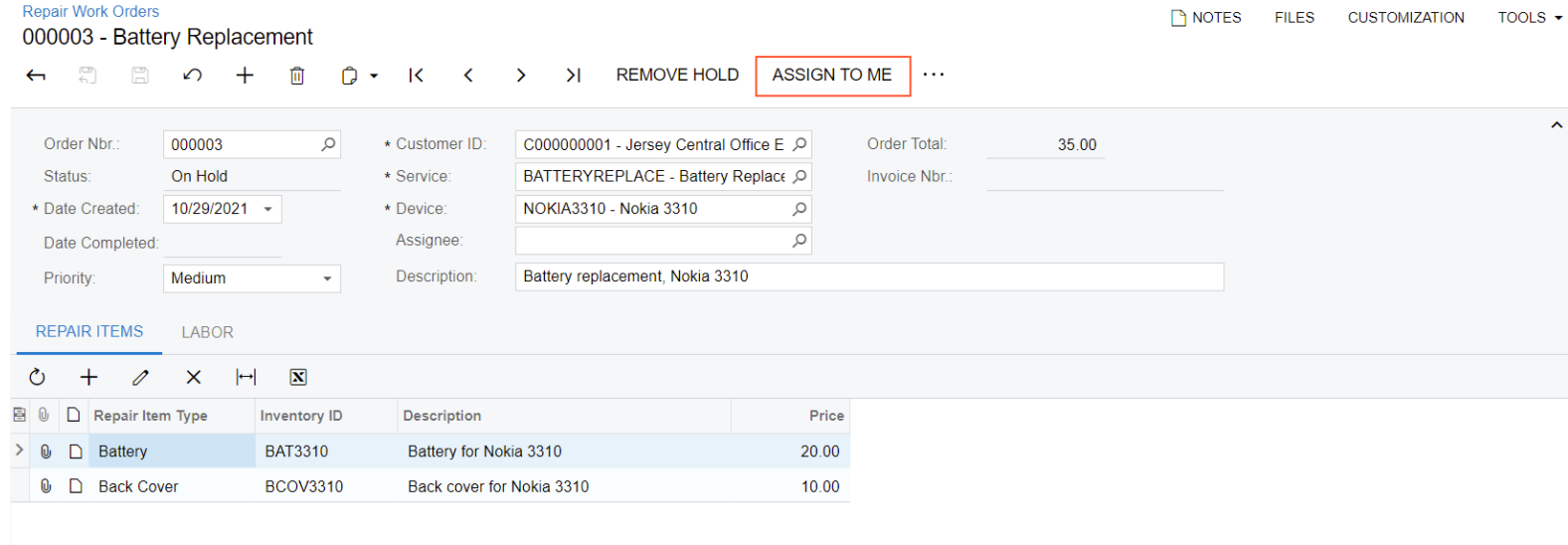

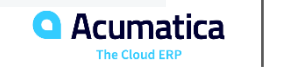

 $\rightarrow$ 

 $|\langle \quad \ \ \, \langle \quad \ \ \rangle$ 

To disable or enable an action button, you need to use the **SetEnabled** method:

MyAction.SetEnabled(false)

To configure the visibility of the corresponding command, you need to use the **SetVisible** method:

MyAction.SetVisible(false)

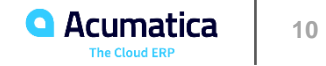

You can change the category of the command by setting the value of the Category property of the PXButton attribute:

```
[PXButton(Category = "Test Category")]
```
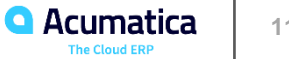

In this lesson, you have learned how to define an action in Acumatica Framework and display the corresponding button on the form toolbar and command on the More menu. You have implemented the action, configured the availability of the button and command, and tested the action and button.

To define an action, you have added the field of the PXAction<> type and an action method with the PXButton and PXUIField attributes to the RSSVWorkOrderEntry graph. To configure the availability and visibility of the corresponding command, you have used the SetEnabled and SetVisible methods in the RowSelected event handler of the RSSVWorkOrderEntry graph.

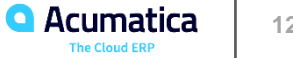

#### **Implementation of the Action**

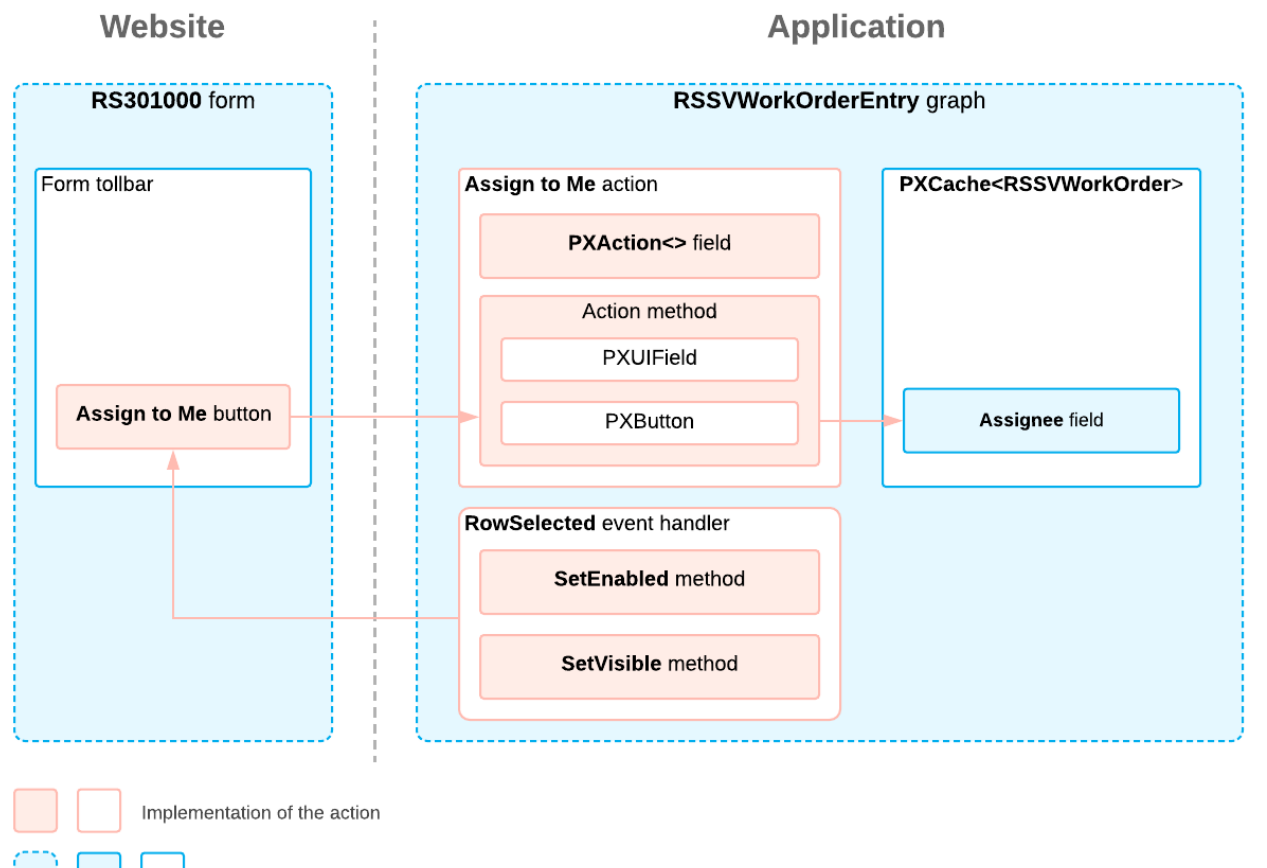

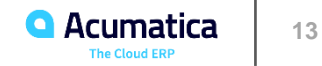

Other elements

#### **Learning Objectives**

In this lesson, you will learn how to specify the location of a button associated with an action on a form.

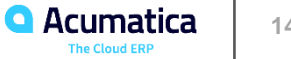

## Figure: The Update Prices button on the Repair Items tab

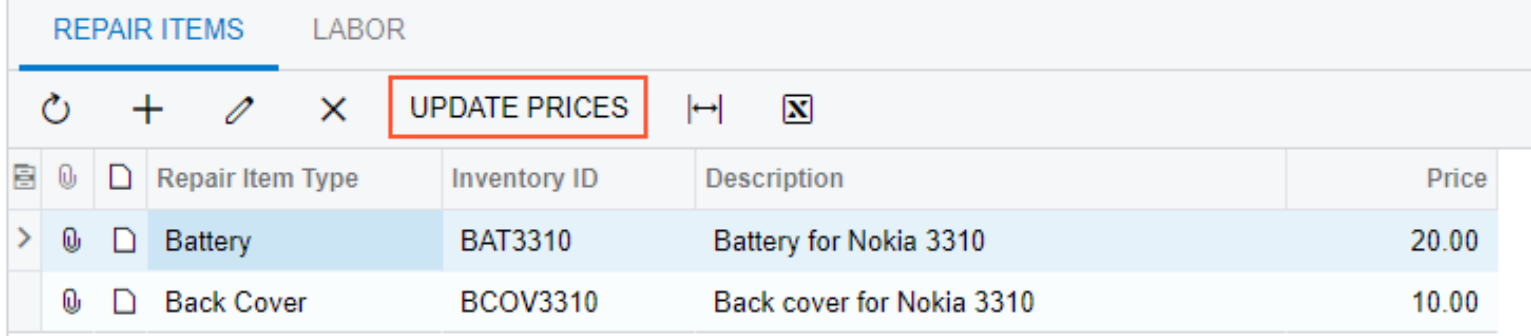

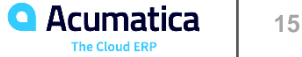

In this lesson, you have defined the UpdateItemPrices and UpdateLaborPrices actions and learned how to place the associated buttons on the table toolbar of a tab. To configure the button's location to be on a table toolbar, you have done the following:

• Hidden the buttons from the form toolbar and the equivalent commands from the More menu by setting the DisplayOnMainToolbar property of the PXButton attribute to false

• In the ASPX file of the form, added the ActionBar, CustomItem, PXToolBarButton, and AutoCallBack elements to the PXGrid section of the PXTabItem element

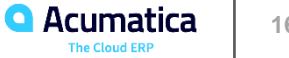

#### **Implementation of the Actions**

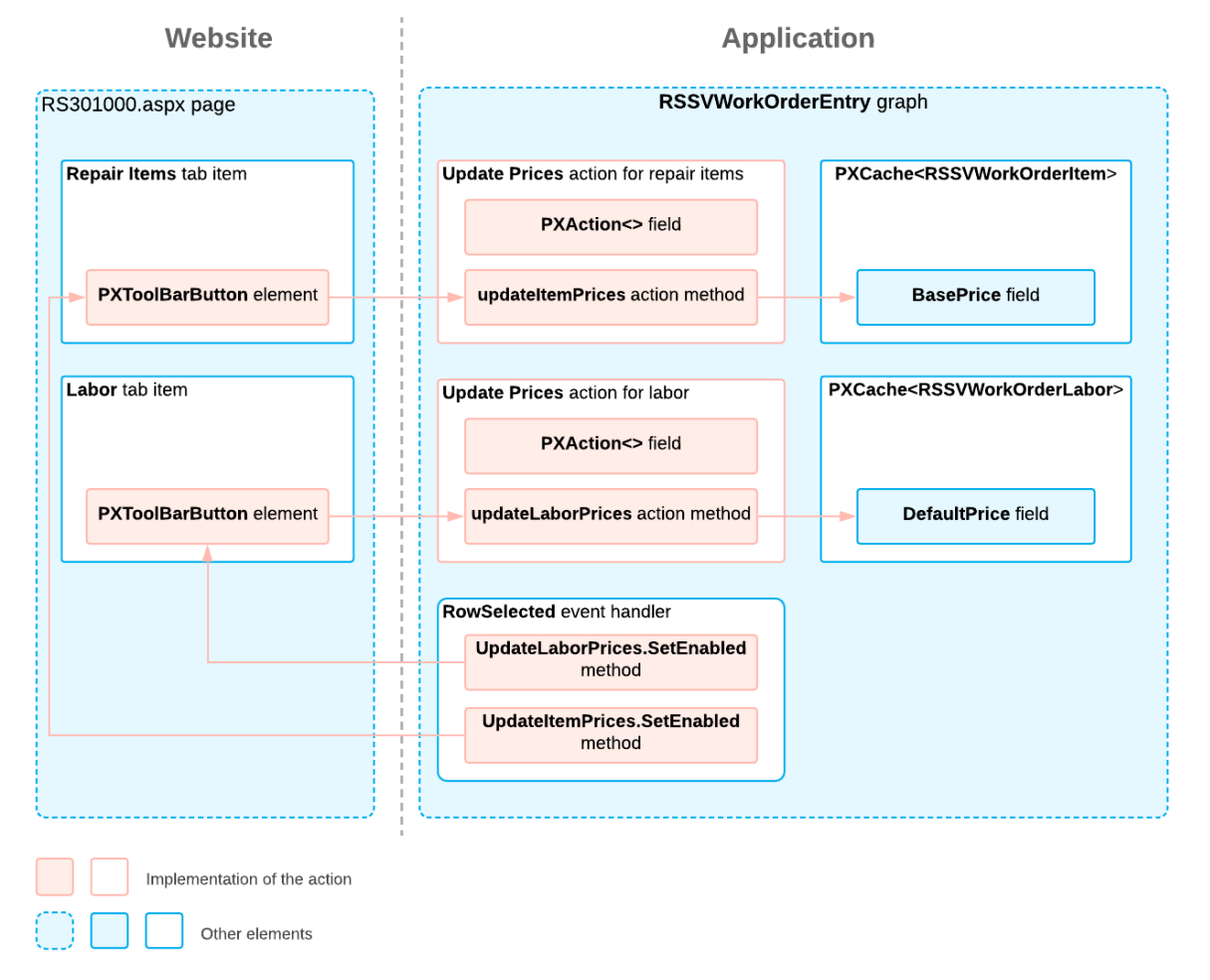

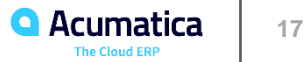

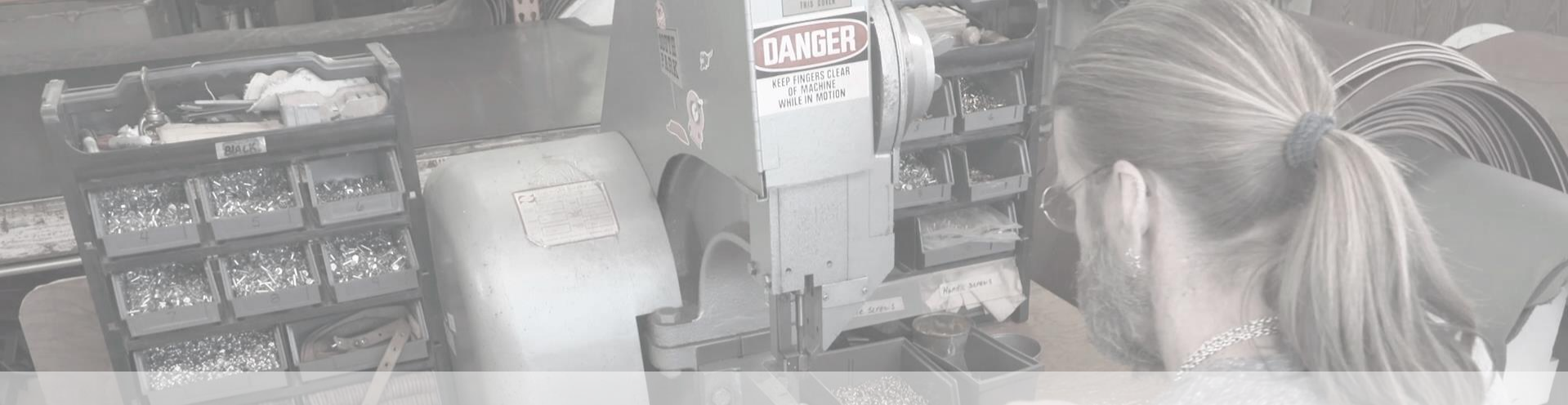

## Day 2

**18** *Ray Allen Manufacturing* **18** *Ray Allen Manufacturing* **18** *Acumatica Customer Since 2014* 

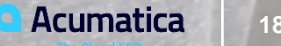

#### **Lesson 3: Implement an Asynchronous Operation**

#### **Learning Objectives**

In this lesson, you will learn how to implement an asynchronous operation by using the PXLongOperation class.

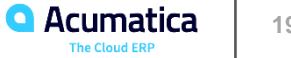

## **Figure: Item Classes form**

**Item Classes** 

 $\Gamma$  NOTES ACTIVITIES FILES CUSTOMIZATION TOOLS  $\sim$ 

の + 面 Q · K < > > > …

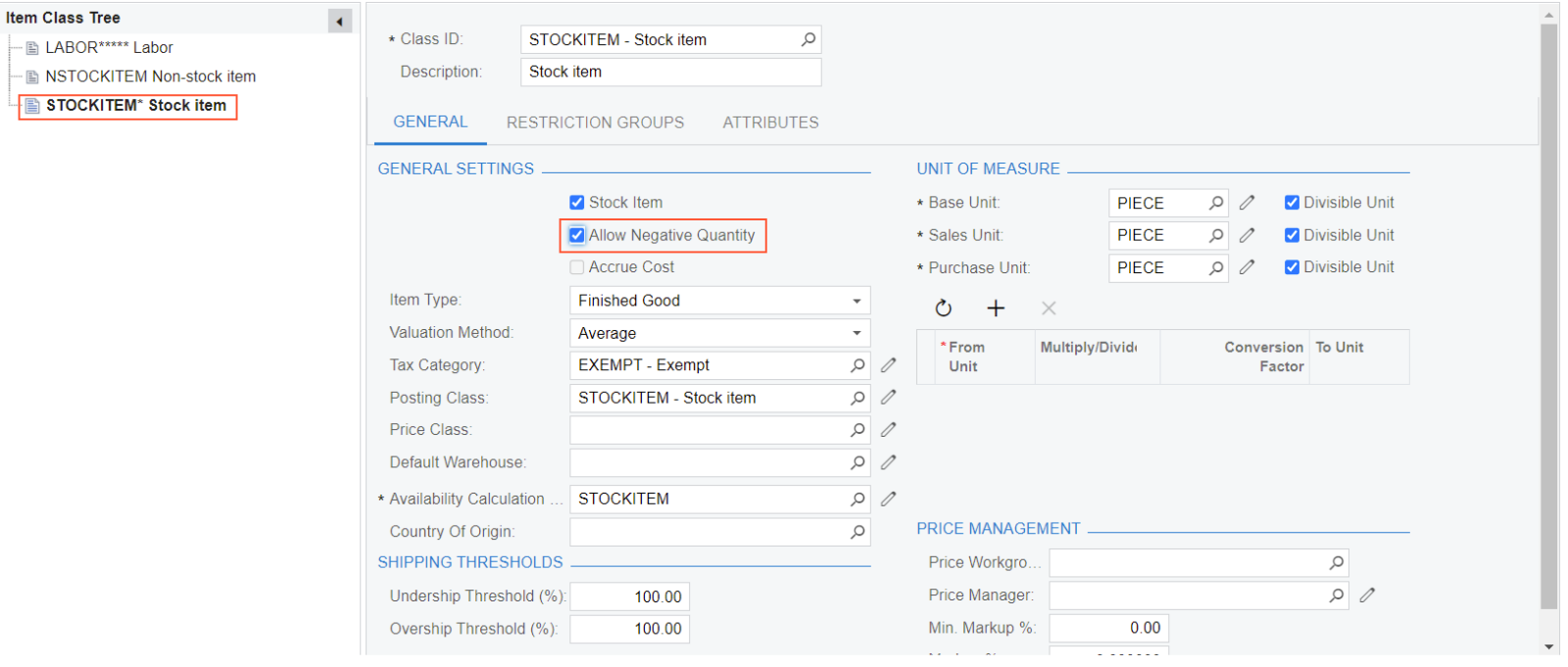

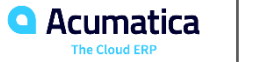

To instantiate graphs from code, use the **PXGraph.CreateInstance()** method.

# var invoiceGrapth = PXGraph.CreateInstance<SOInvoiceEntry>();

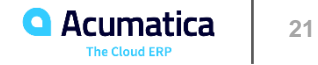

To make the system invoke a method on a separate thread, you can use the **PXLongOperation.StartOperation()** method

PXLongOperation.StartOperation(this, delegate ()

MyMethod(…);

});

{

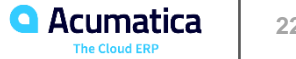

## **Figure: Creation of an invoice**

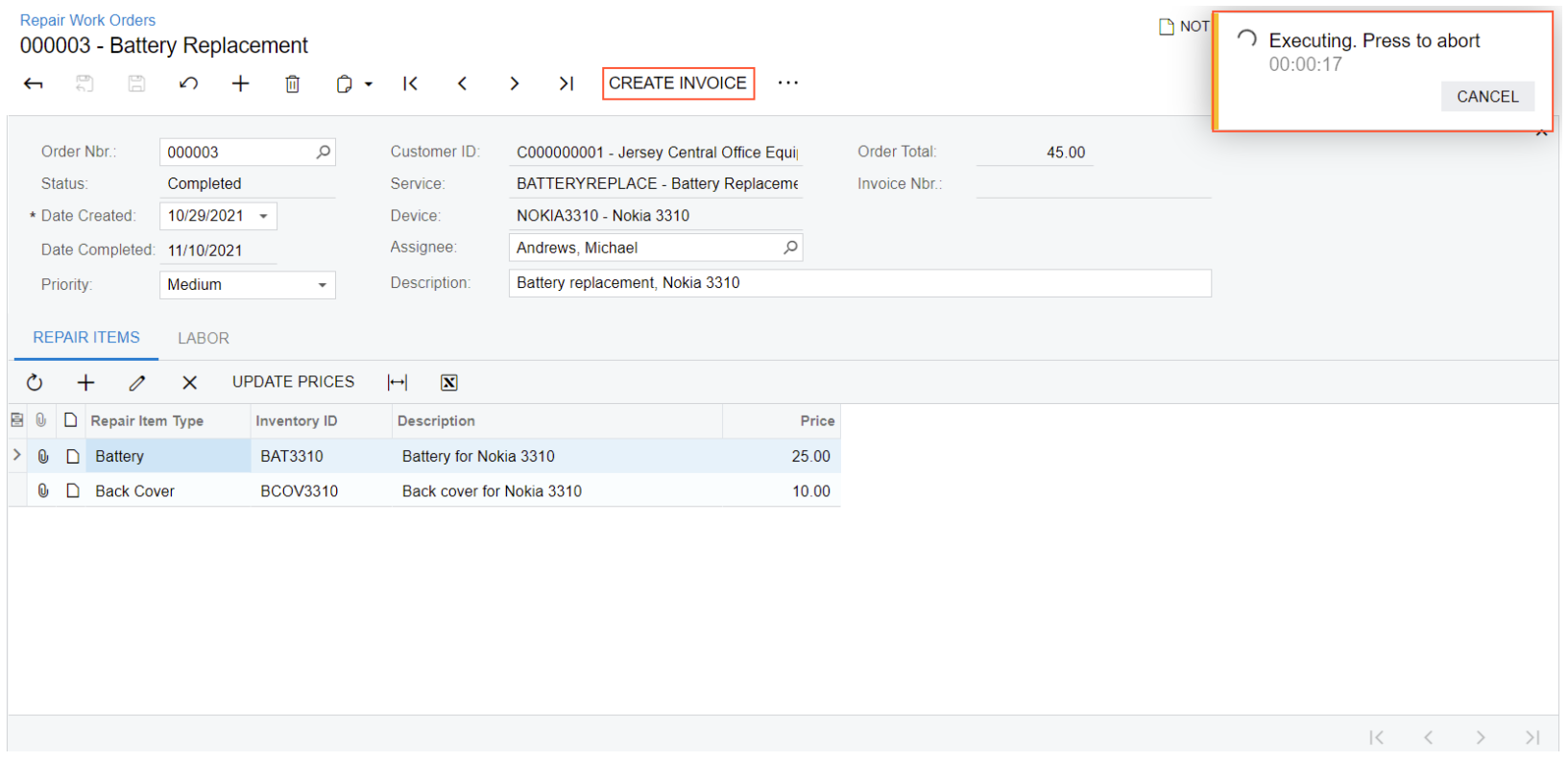

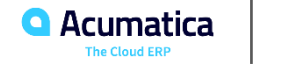

## Figure: Update of the Invoice Nbr box

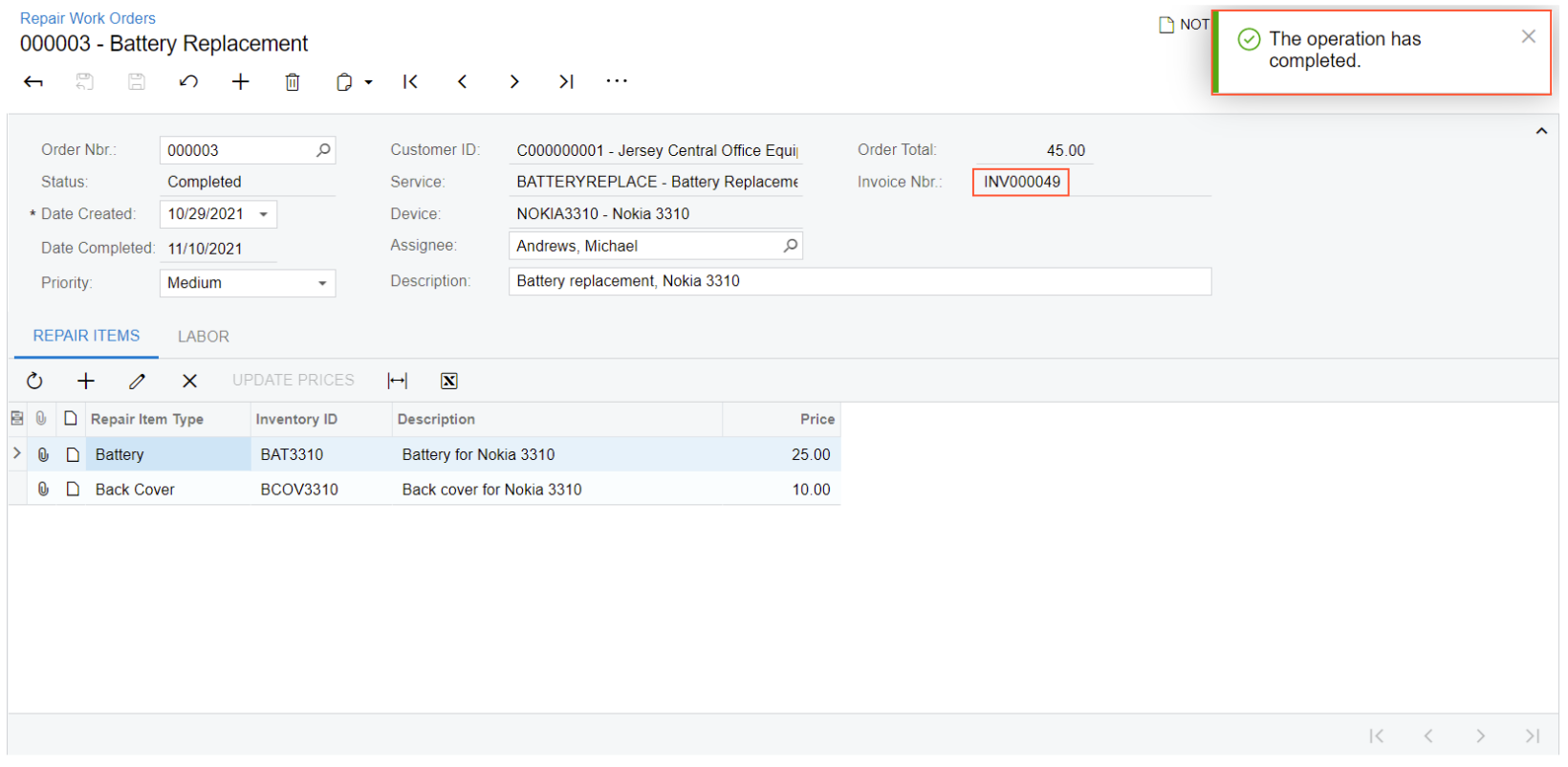

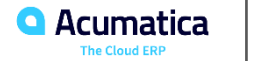

In this lesson, you have learned how to initiate an asynchronous operation inside an action method by using the PXLongOperation class. Also, you have implemented the creation of an SO invoice based on a repair work order by doing the following in the RSSVWorkOrderEntry graph:

• Defining the static CreateInvoice method, which creates an instance of the SOInvoiceEntry graph

• Defining the **Create Invoice** button on the form toolbar and the command with the same name on the More menu; the underlying action initiates the asynchronous execution of the CreateInvoice method by using the PXLongOperation class

• Specifying the availability of the Create Invoice action in the RowSelected event handler so that only a single invoice can be created for a repair work order

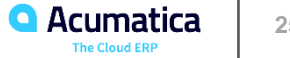

#### **Implementation of the Action**

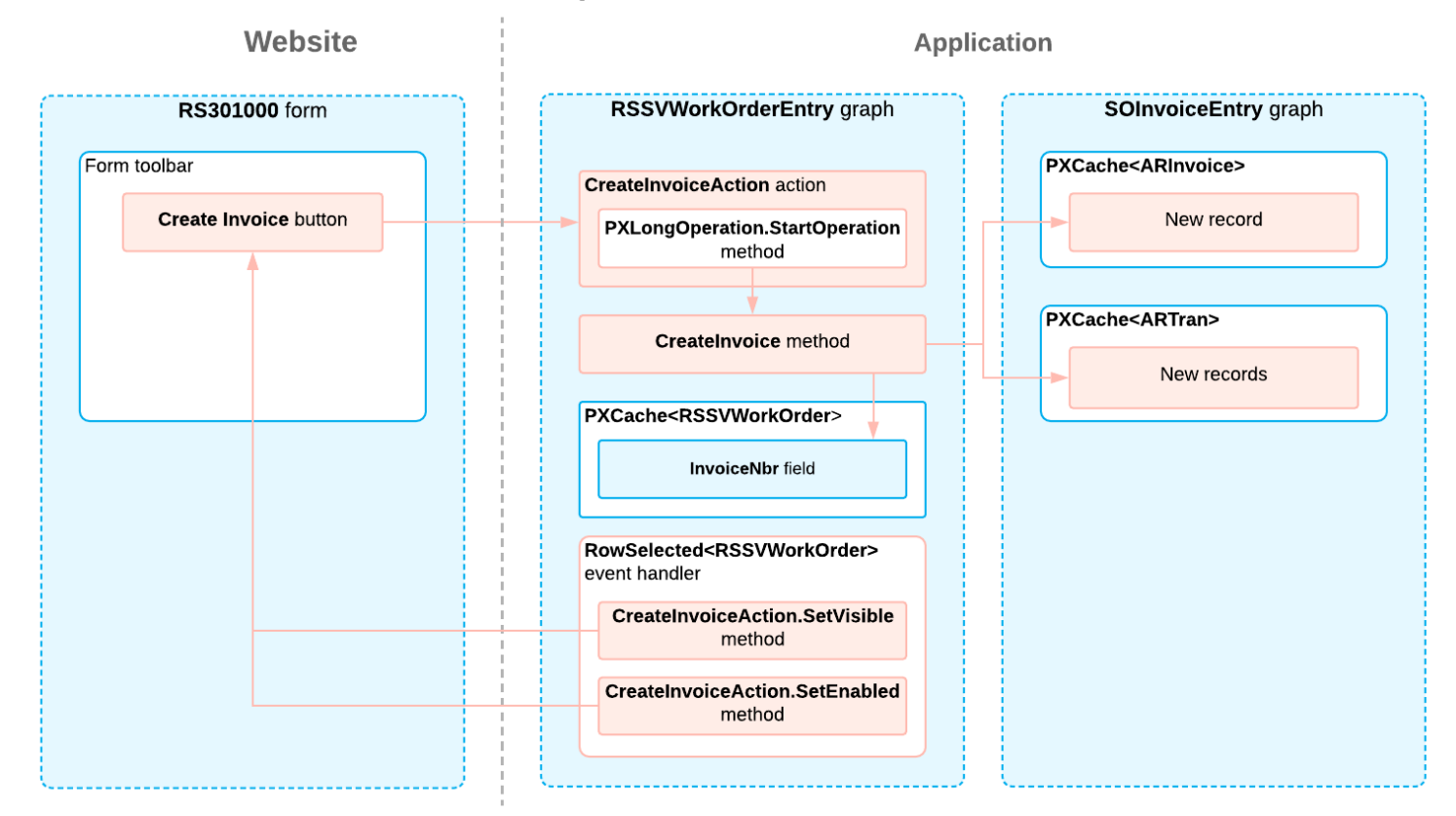

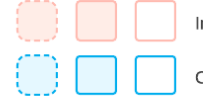

Implementation of the action

Other elements

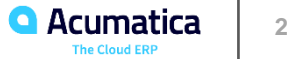

#### **Lesson 4: Define a Link to an Acumatica ERP Entity**

#### **Learning Objectives**

As you complete this lesson, you will learn how to define a link to an Acumatica ERP entity on a form.

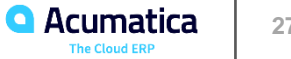

#### **Figure: The link to open the related invoice on the Repair Work Orders form**

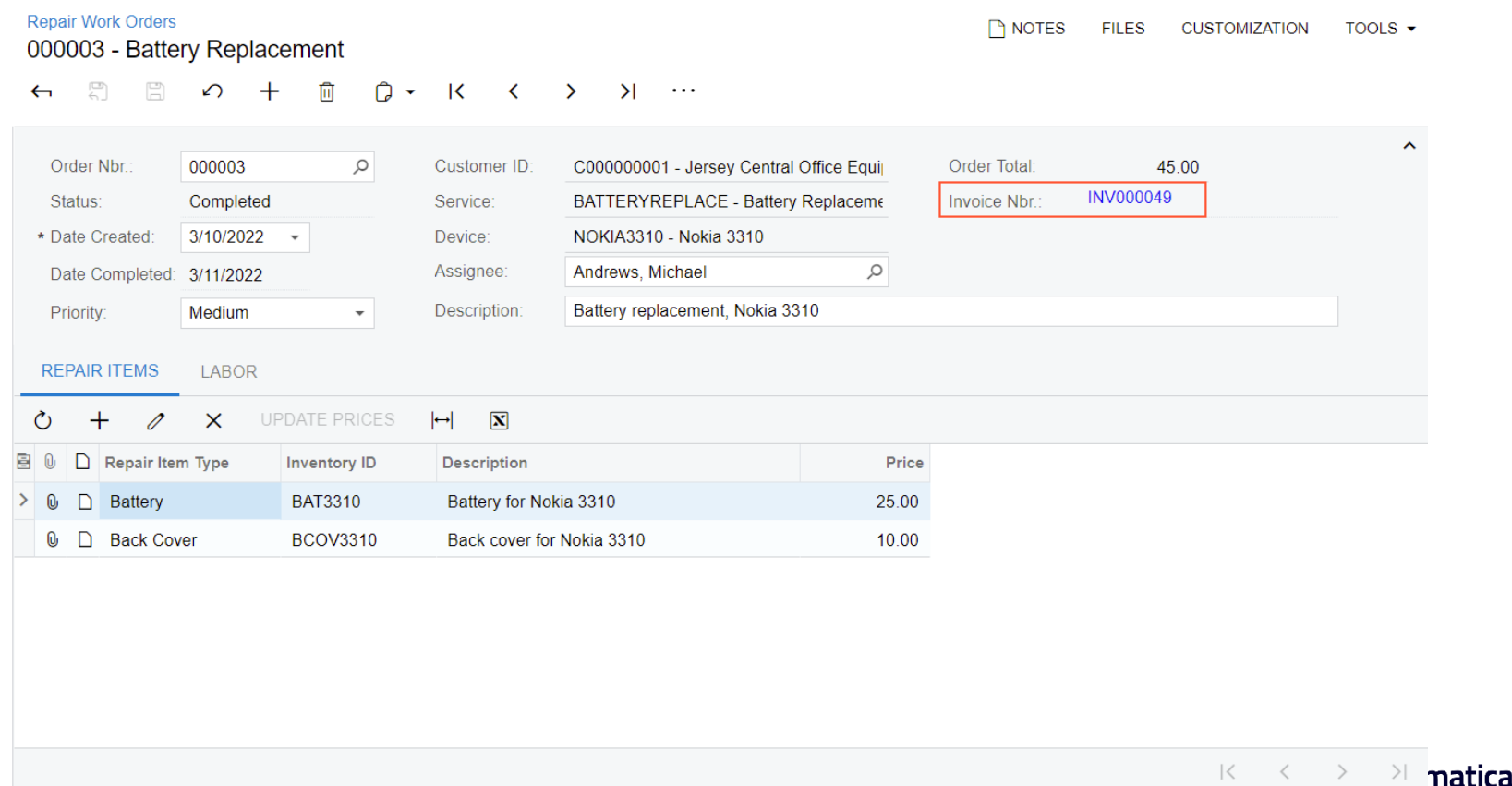

**The Cloud ERP** 

To define a hyperlink that leads to another form:

- 1. Decorate a DAC field with the **PXSelector** attribute
- 2. Update ASPX

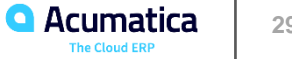

#### **Lesson Summary**

In this lesson, you have configured the **Invoice Nbr.** box to contain a hyperlink that leads to the Invoices (SO303000) form. For this purpose, you have added the PXSelector attribute to the InvoiceNbr field of the RSSVWorkOrder DAC and configured the PXSelector element in the RS301000.aspx file.

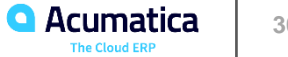

## **Implementation of the Link**

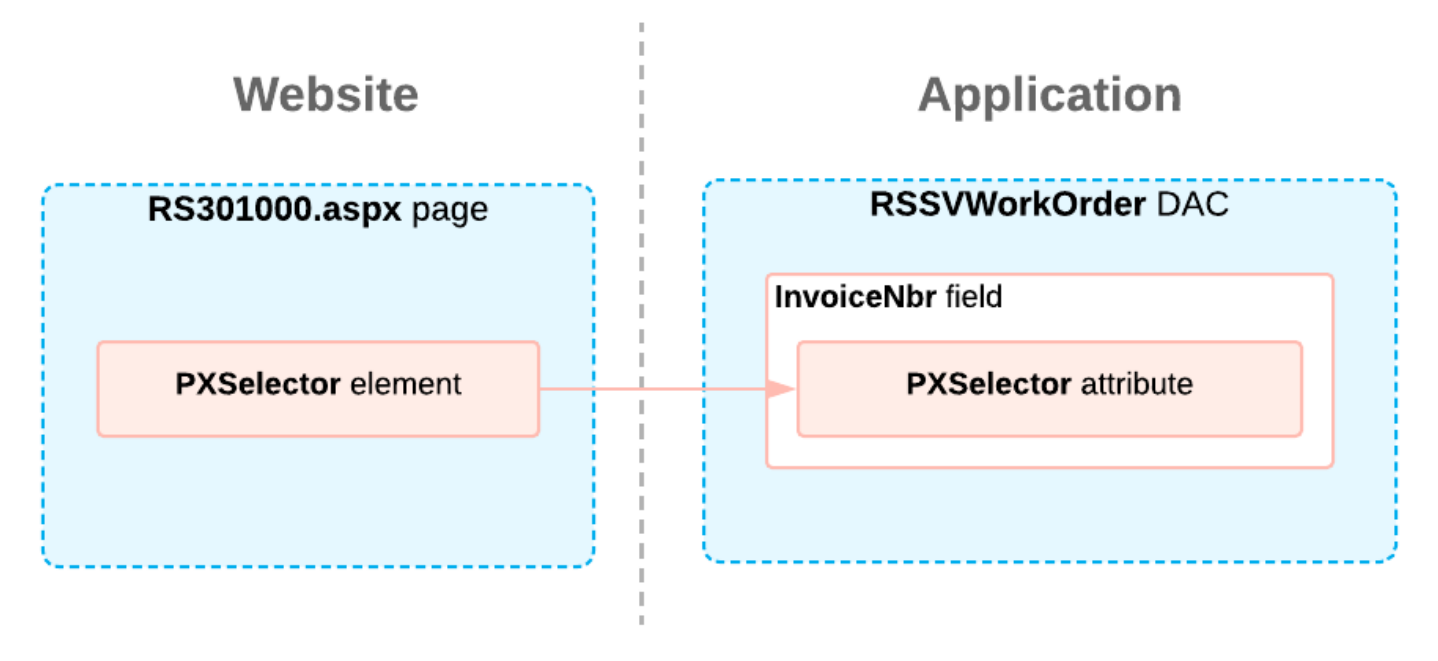

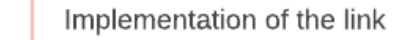

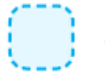

Other elements

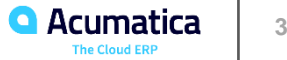

#### **No Reliance**

This document is subject to change without notice. Acumatica cannot guarantee completion of any future products or program features/enhancements described in this document, and no reliance should be placed on their availability.

**Confidentiality:** This document, including any files contained herein, is confidential information of Acumatica and should not be disclosed to third parties.

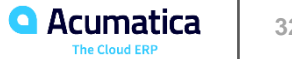

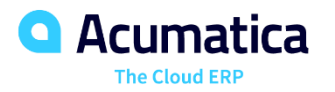

# Thank you

**Artem Altukhov**